## Bruk av CD-ORD på hjemmemaskin

Det er to alternativer for bruk av programmet CD-ORD på privat PC/Mac

- A. Laste ned programmet og installere på PC (CD-ORD) eller Mac (Into-Words)
	- 1. Gå til<https://www.mv-nordic.com/no/logg-inn/>
	- 2. Logg inn med FEIDE og bruk vanlig brukernavn/passord som du bruker når du

logger deg inn på skolen.

3. Velg «last ned program»

Last ned program Download CD-ORD og IntoWords Mag

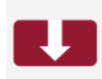

4. Velg deretter «Lese- og skriveavtale pluss»

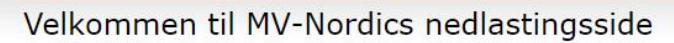

Her kan du laste ned CD-ORD med SkanRead og Ordboka, samt talesynteser som hører til Lese- og skriveavtalen, Lese og skriveavtale + ,<br>Språkavtalen eller Den fleksible avtalen. Klikk på den avtalen din skole har.

LOGIN

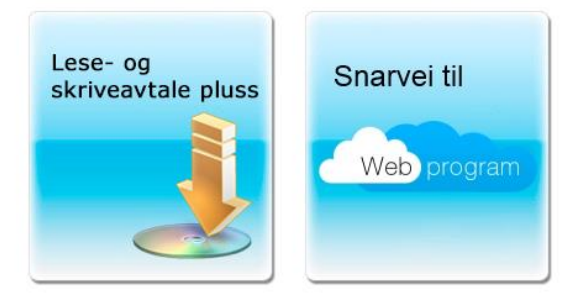

5. Velg det du ønsker å laste ned og installere.

## B. Bruke nettlesertillegget Into-Words

- 1. Åpne nettleseren Chrome og søk på «Chrome nettmarked»
- 2. Søk i nettmarkedet på «mv-nordic»

3. Finn IntoWords og trykk på «legg til i Chrome»

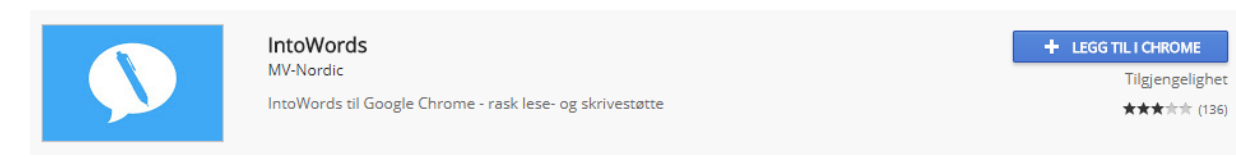

4. Gå til en nettside og trykk på ikonet som har dukket opp oppe til høyre i nettleseren. Bildet under dukker opp. Trykk på «Login» og bruk FEIDE (vanlig brukernavn/passord som på skolen).

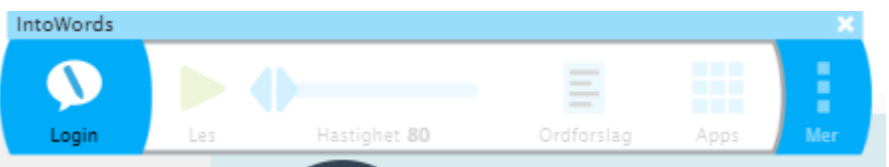

Nettlesertillegget fungerer bra hvis du for eksempel jobber i Office 365 – online og redigerer for eksempel word-dokumenter rett i nettleseren. Fordelen med denne versjonen er at du ikke trenger å laste ned et stort program til maskinen din.